#### Introduction to PowerWorld Simulator: Interface and Common Tools

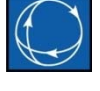

I8: Generator and Area MW Control through Interconnected System **Operation** 

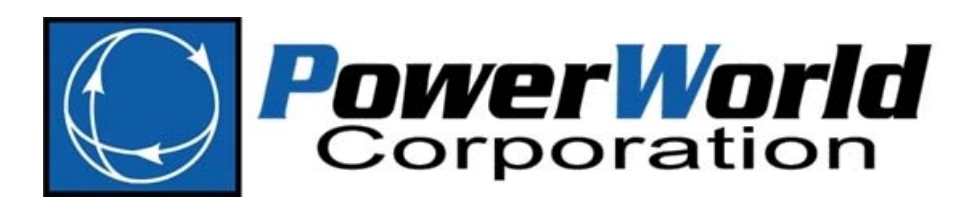

2001 South First Street Champaign, Illinois 61820 +1 (217) 384.6330

support@powerworld.com http://www.powerworld.com

# Generator and Area Real Power Control

- Scaling Case Load and Generation
- Control of generator real power
- Generator cost models
- Area interchange control
- Modeling MW transactions

## Generator MW Control

- Real power output of generator can be changed either
	- – manually
		- Generator dialog
		- Case information displays
		- Generator fields
		- System Scaling display
	- – $-$  automatically
		- Participation factor AGC
		- Economic dispatch
		- Area slack bus control
		- Injection group area slack control
		- Optimal power flow (OPF)

# System Scaling Display

- Permanently changes load, generation and shunts at a user specified set of buses.
- Buses are selected either by
	- – $-$  entering a range of values
	- $-$  entering a range of areas
	- – $-$  individually on a list display
- Both real and reactive load can be scaled.
- To Display: **Tools** ribbon tab **Scale Case**

# System Scaling Display

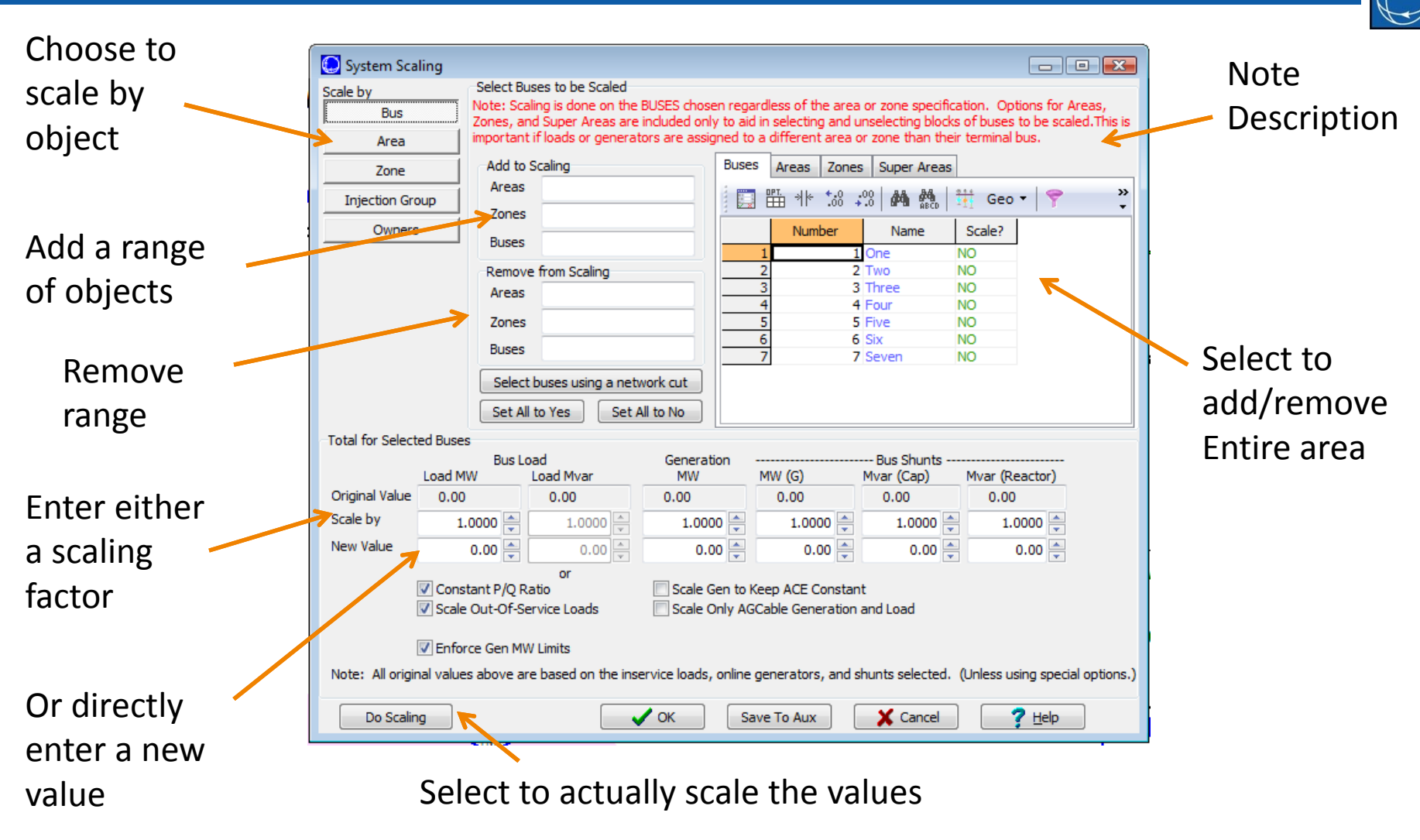

I8: Generator and Area MW

Scaling by Area, Zone, Injection Group, and Owner

- Scaling by Area or Zone
	- – $-$  This can be different than just selecting all the buses in an area/zone.
	- – Generators, Loads, and Shunts may be in <sup>a</sup> different area/zone than their terminal bus.
- Can also scale according to Injection Group or Owner

# Generator Dialog (Run Mode)

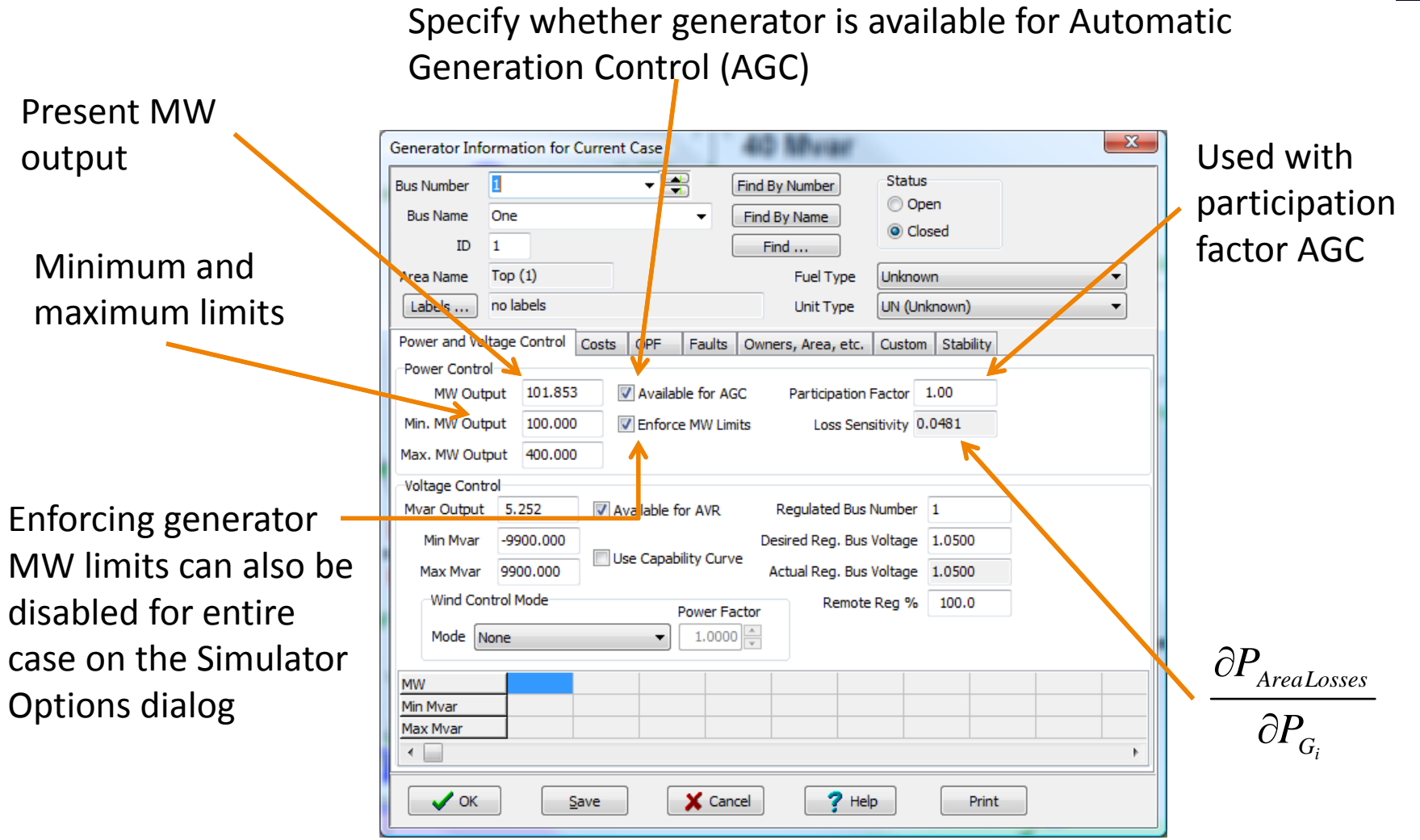

I8: Generator and Area MW

Control Control Corporation **Control Corporation 7** 

## Generator Dialog (Run Mode)

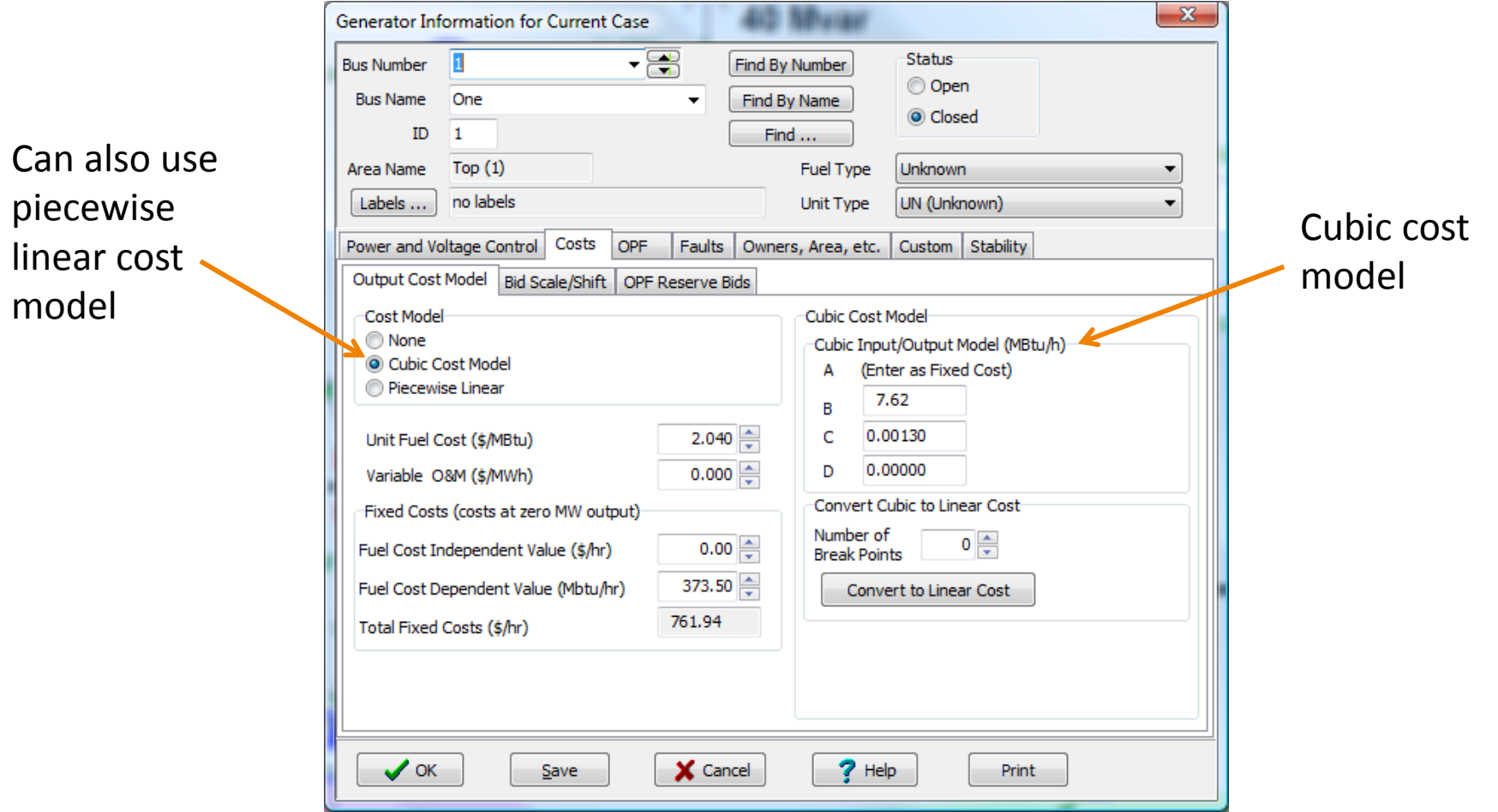

#### Oneline Generator MW Control

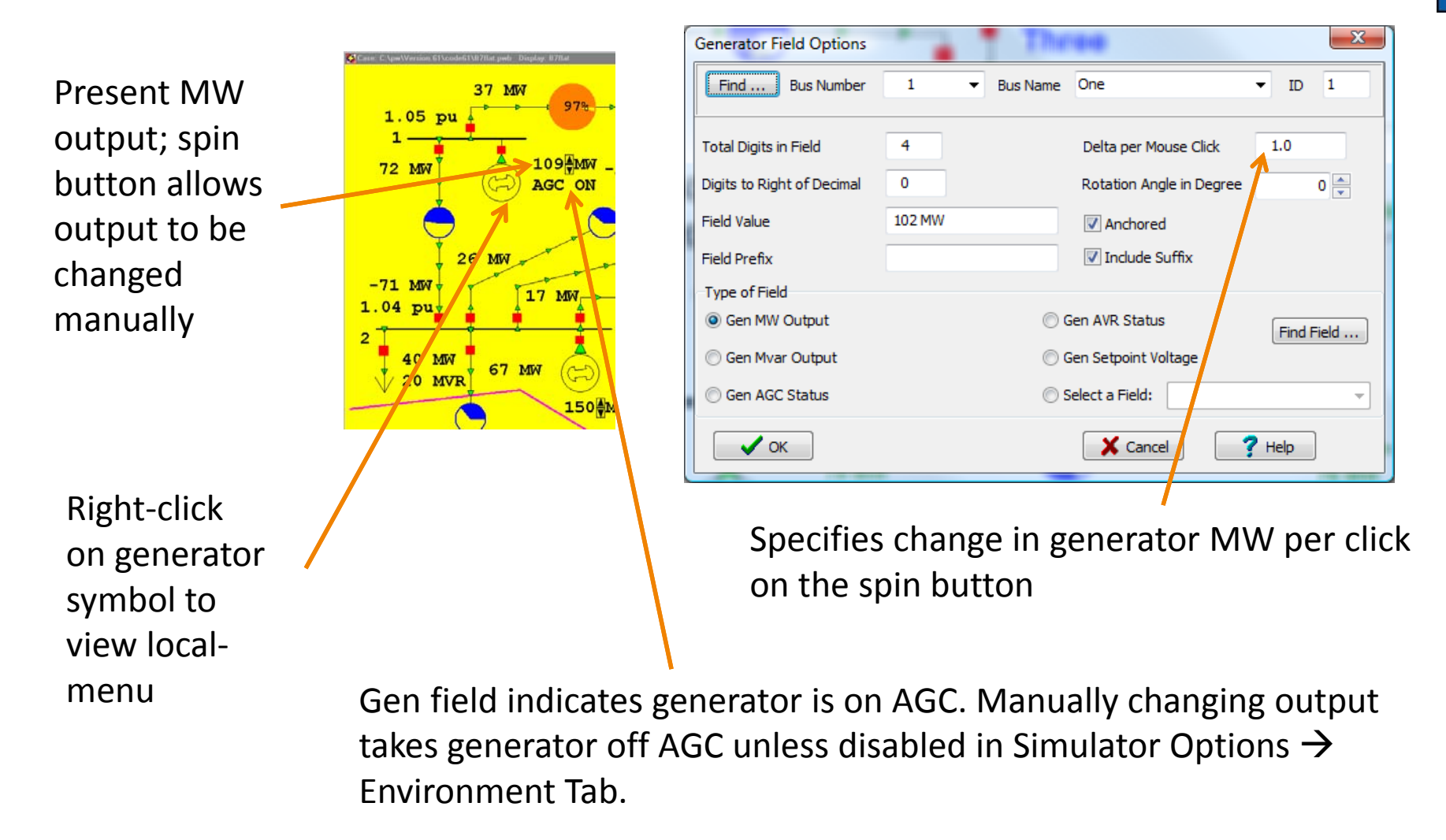

#### Generator Records

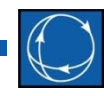

• Fields on the dialog are also available on the Generator Case Information Displays

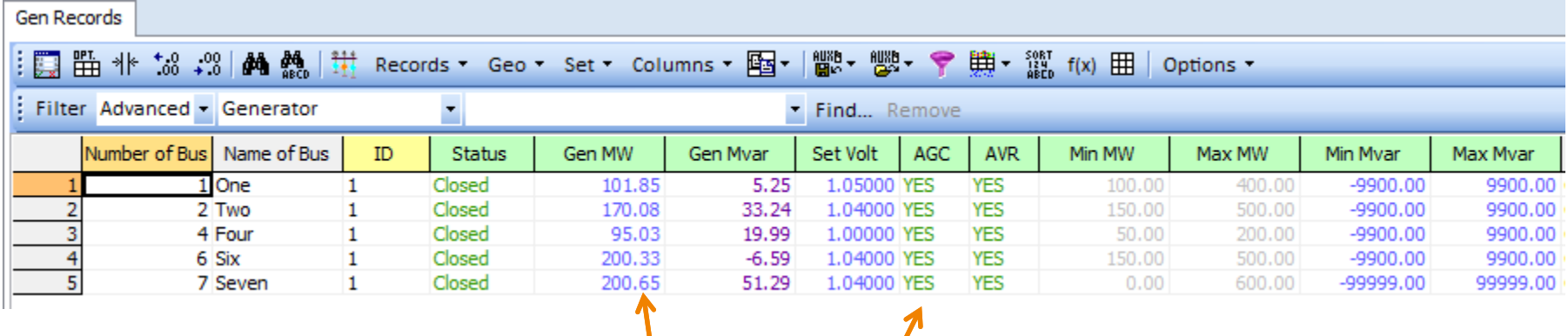

Change Gen MW field from this dialog to get change to occur in simulation; AGC field will change automatically when Gen MW field is changed manually.

#### Generator Cost Model, Cubic

• Total generator operating cost is modeled using cubic function

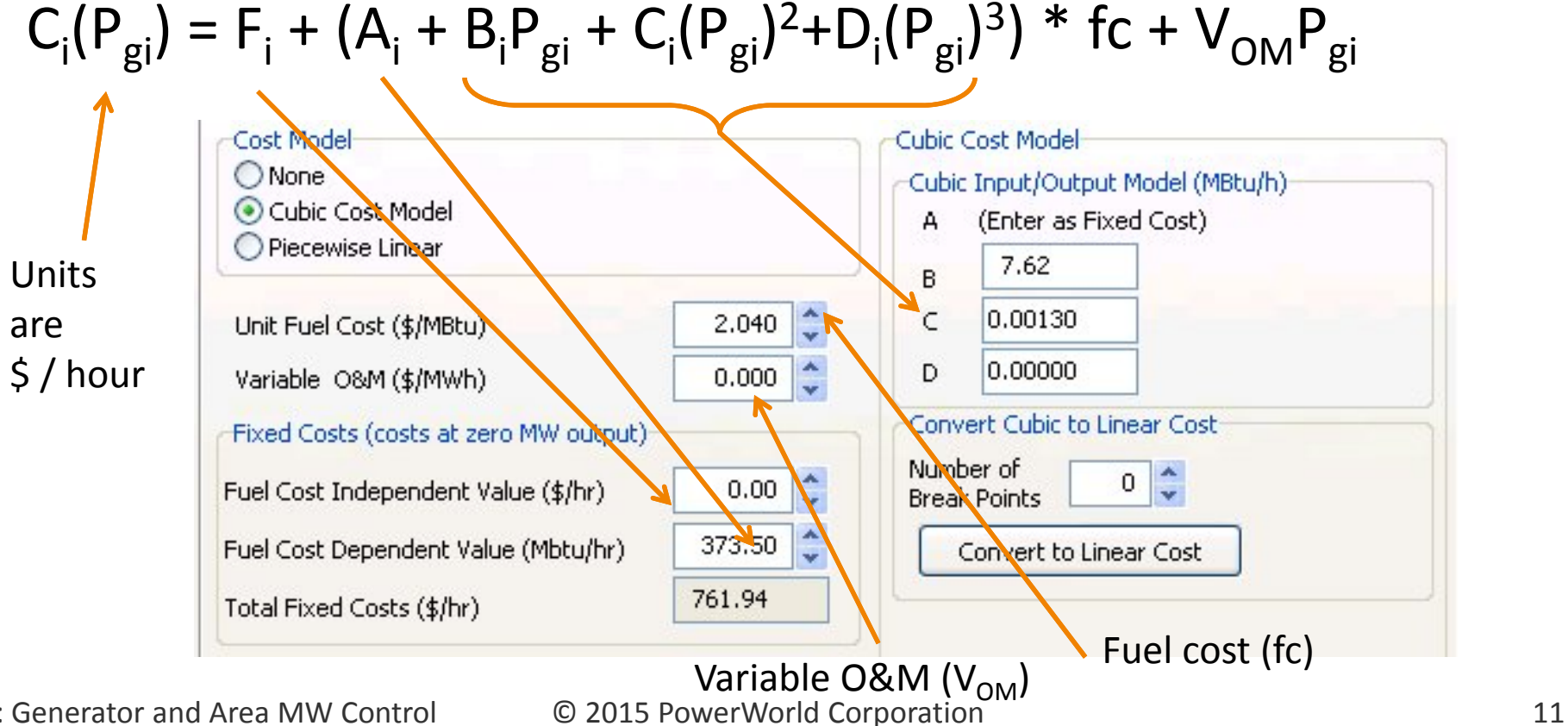

I8: Generator and Area MW

Generator Cubic Cost Curves in the Case Information Display

• Go to the Model Explorer and choose **Network Generator\Load Cost Models Generator Cubic Cost Models**

–F, A, B, C, D Coefficients, Fuel Cost, and Variable O&M

|                                                                                            | Generators using Cubic Cost Models |        |                                                           |  |              |  |        |                      |                        |            |            |            |                  |                 |               |              |
|--------------------------------------------------------------------------------------------|------------------------------------|--------|-----------------------------------------------------------|--|--------------|--|--------|----------------------|------------------------|------------|------------|------------|------------------|-----------------|---------------|--------------|
| <b>開設 → 開設 →</b><br>  貝 監 水 +3 +3   A4 然   拼<br>Records * Geo * Set * Columns * Fay *<br>₩ |                                    |        |                                                           |  |              |  |        |                      |                        |            |            |            |                  |                 |               |              |
| : Filter Advanced - Generator<br>Find Remove                                               |                                    |        |                                                           |  |              |  |        |                      |                        |            |            |            |                  |                 |               |              |
|                                                                                            | Number  <br>of Bus                 | of Bus | Name   Area Name of   ID   Status   AGC   Gen MW  <br>Gen |  |              |  |        | Fixed<br>Cost(\$/hr) | Fixed<br>Cost(Mbtu/hr) | <b>IOB</b> | <b>IOC</b> | <b>IOD</b> | <b>Fuel Cost</b> | Variable<br>O&M | Fuel Type     | Unit Type    |
|                                                                                            | 1 One                              |        | Top                                                       |  | 1 Closed YES |  | 101.85 | 0.00                 | 373.50                 | 7.620      | 0.0013     | 0.00000    | 2.040            |                 | 0.000 Unknown | UN (Unknown) |
|                                                                                            | 2 Two                              |        | Top                                                       |  | 1 Closed YES |  | 170.08 | 0.00                 | 403.61                 | 7.519      | 0.0014     | 0.00000    | 2.061            |                 | 0.000 Unknown | UN (Unknown) |
|                                                                                            | 4 Four                             |        | Top                                                       |  | 1 Closed YES |  | 95.03  | 0.00                 | 253.24                 | 7.836      | 0.0013     | 0.00000    | 2.093            |                 | 0.000 Unknown | UN (Unknown) |
|                                                                                            | 6 Six                              |        | Left                                                      |  | 1 Closed YES |  | 200.33 | 0.00                 | 388.93                 | 7.573      | 0.0013     | 0.00000    | 2.139            |                 | 0.000 Unknown | UN (Unknown) |
|                                                                                            |                                    |        | 7 Seven Right                                             |  | 1 Closed YES |  | 200.65 | 0.00                 | 194.28                 | 7.771      | 0.0019     | 0.00000    | 2.574            |                 | 0.000 Unknown | UN (Unknown) |

### Generator Cost Model Piecewise Linear

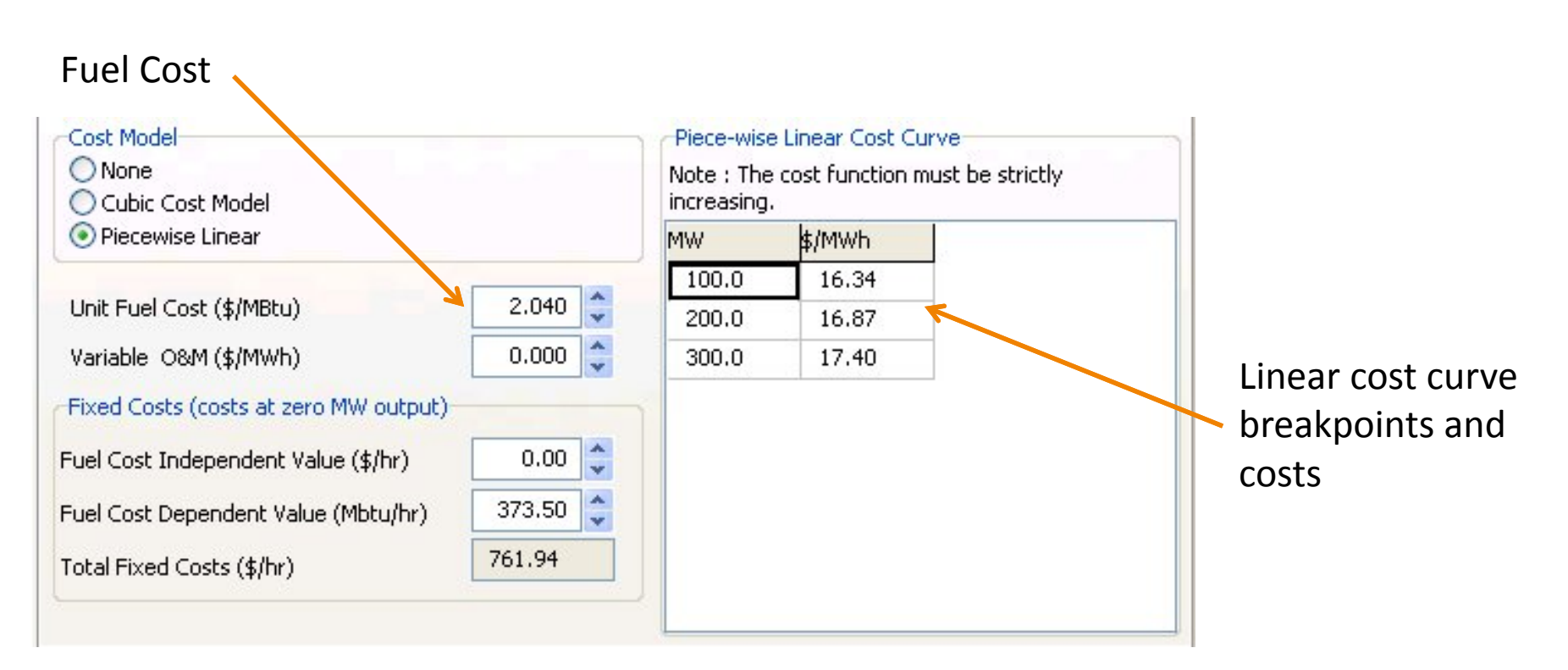

Note: When you change the fuel cost, Simulator will prompt you asking you whether you want to change the bid curve points

#### Piecewise Linear Cost Curve Input

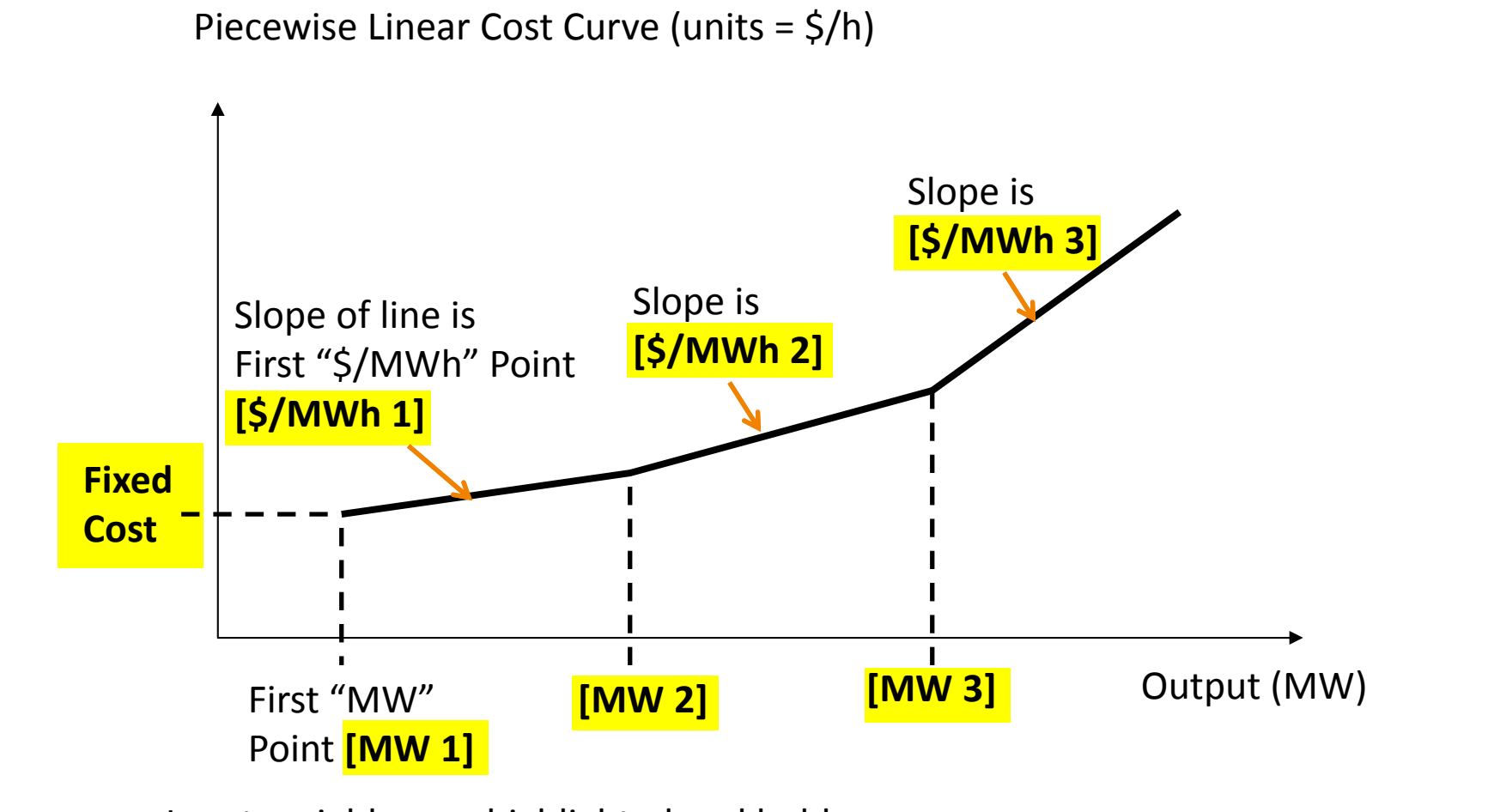

#### Input variables are highlighted and bold

I8: Generator and Area MWControl 2015 PowerWorld Corporation 14

#### Piecewise Linear Load Benefit Input

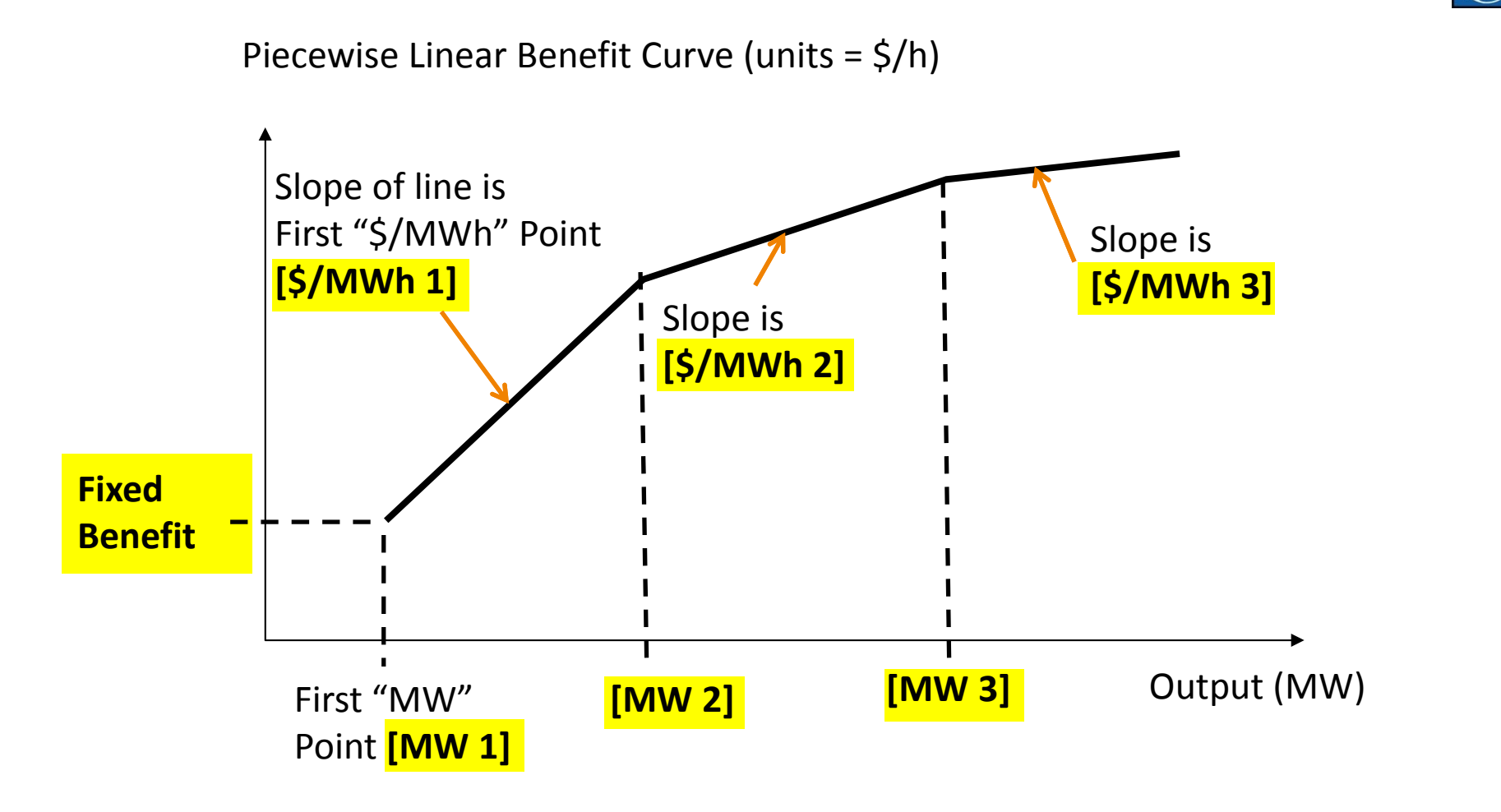

#### Input variables are highlighted and bold

I8: Generator and Area MW

Control 2015 PowerWorld Corporation 15

Generator Linear Cost Curves in the Case Information Display

• In the Model Explorer go to **Network Generators Cost Curves Linear**

–— Fuel Cost, Fixed Cost, Bid Curve Points

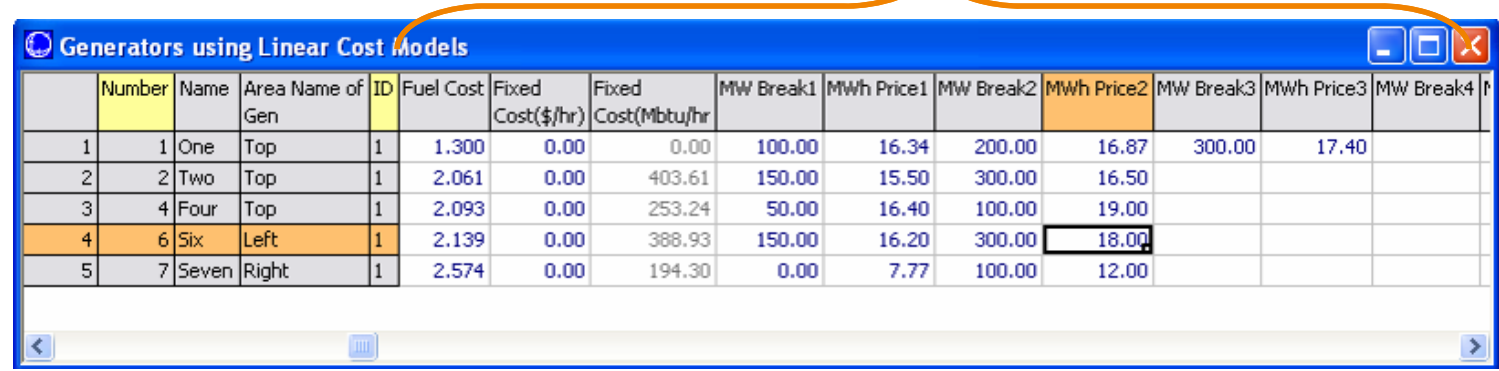

- Note: when you change the Fuel Cost value, Simulator will prompt you asking if you want to change the bid curve points as well
	- – $-$  If you double the fuel cost, it will double the bids

#### Generator Cost Curves

- Four curves derived from generator operating cost model and fuel‐cost
	- – $-$  Input-Output (IO) Curve: MW versus Mbtu/hr
	- Fuel Cost Curve: MW versus \$ / hr (IO curve multiplied by fuel‐cost)
	- Incremental Cost Curve: MW versus \$/MWhr (fuel‐ cost curve differentiated w.r.t. MW)
	- Heat Rate Curve: MW versus average Mbtu/MWhr

#### Generator Cost Curves

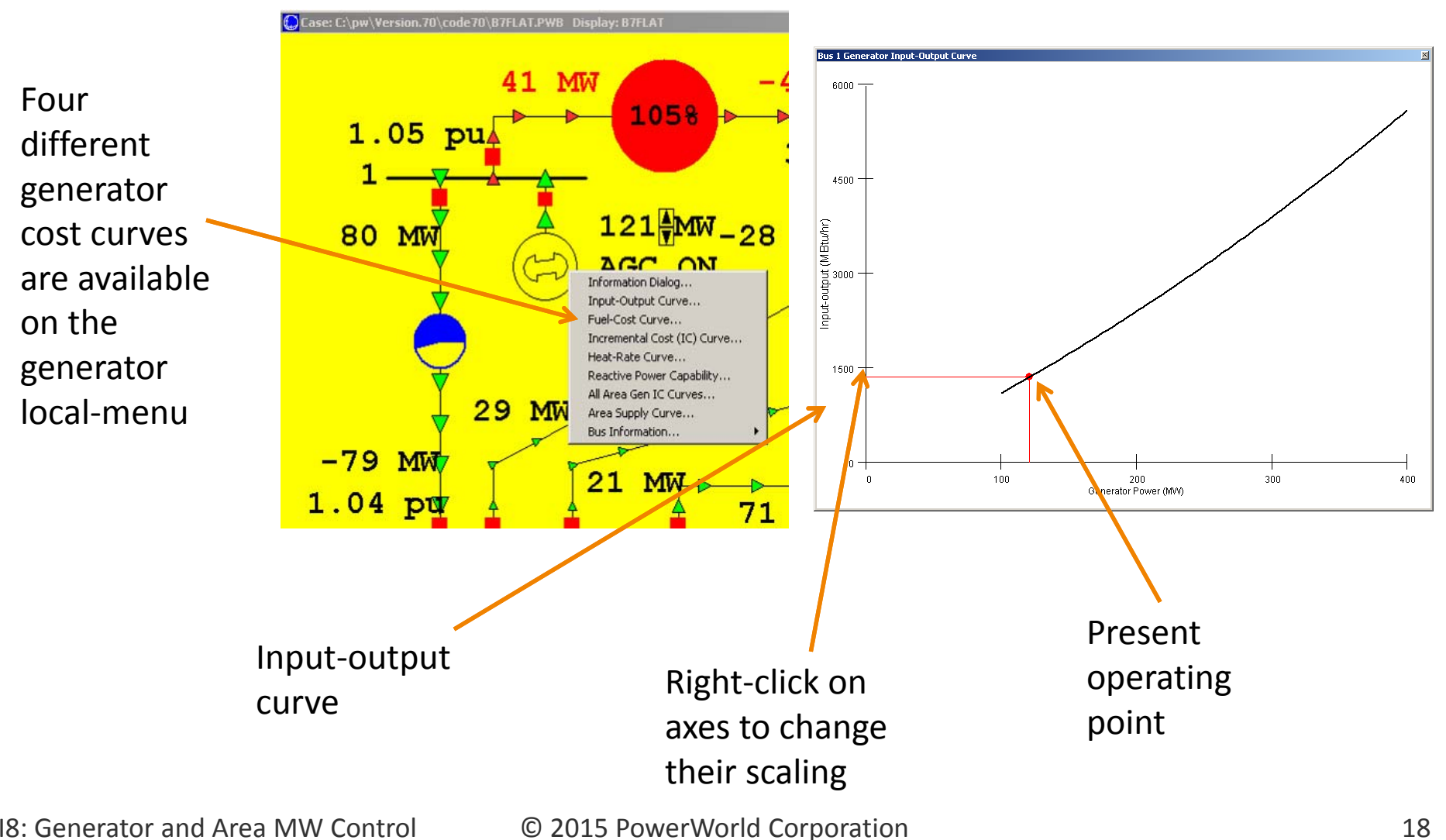

## Saving Generator Cost Curves in Text Files

- Similar to generator reactive capability curves, generator cost curves can also be stored in external text files.
- Text files allow easy transfer of cost data between cases.
	- – $-$  In the Model Explorer select **Network**  $\rightarrow$  **Generators**
	- – Right‐Click and choose **Save As Auxiliary File (only fuel cost information)**
	- Choose the filename to save and Click **OK**
	- – $-$  the  $^\ast.$ aux file can then be manually edited

### Area Interchange Control

- 
- Interchange of power between areas can be controlled so area export is set equal to the scheduled value.
- Generator MW outputs are modified either by
	- –Participation factor AGC
	- Area slack control
	- Injection group area slack control
	- –— Economic dispatch
	- –Optimal power flow (OPF)

### Area Interchange Control

• For Area Interchange Control, **Disable Automatic Generation Control (AGC)** must NOT be checked on Simulator Options dialog, Power Flow Solution page, Common Options tab.

Disable Automatic Generation Control (AGC)

- Area Interchange is set for each area on either the Area Records display or on the Area dialog.
- To view Area dialog, either right‐click on area on Area Records display or Area display object

#### Area Records

- **•** In the Model Explorer select **Aggregations**  $\rightarrow$ **Areas** to view the Area Records display.
- Display shows summary information about all areas in case.
- Entries can be sorted by clicking on the column labels.
- Right‐click in the row of <sup>a</sup> desired area and select Show Dialog to view the area's information

#### Area Interchange Control

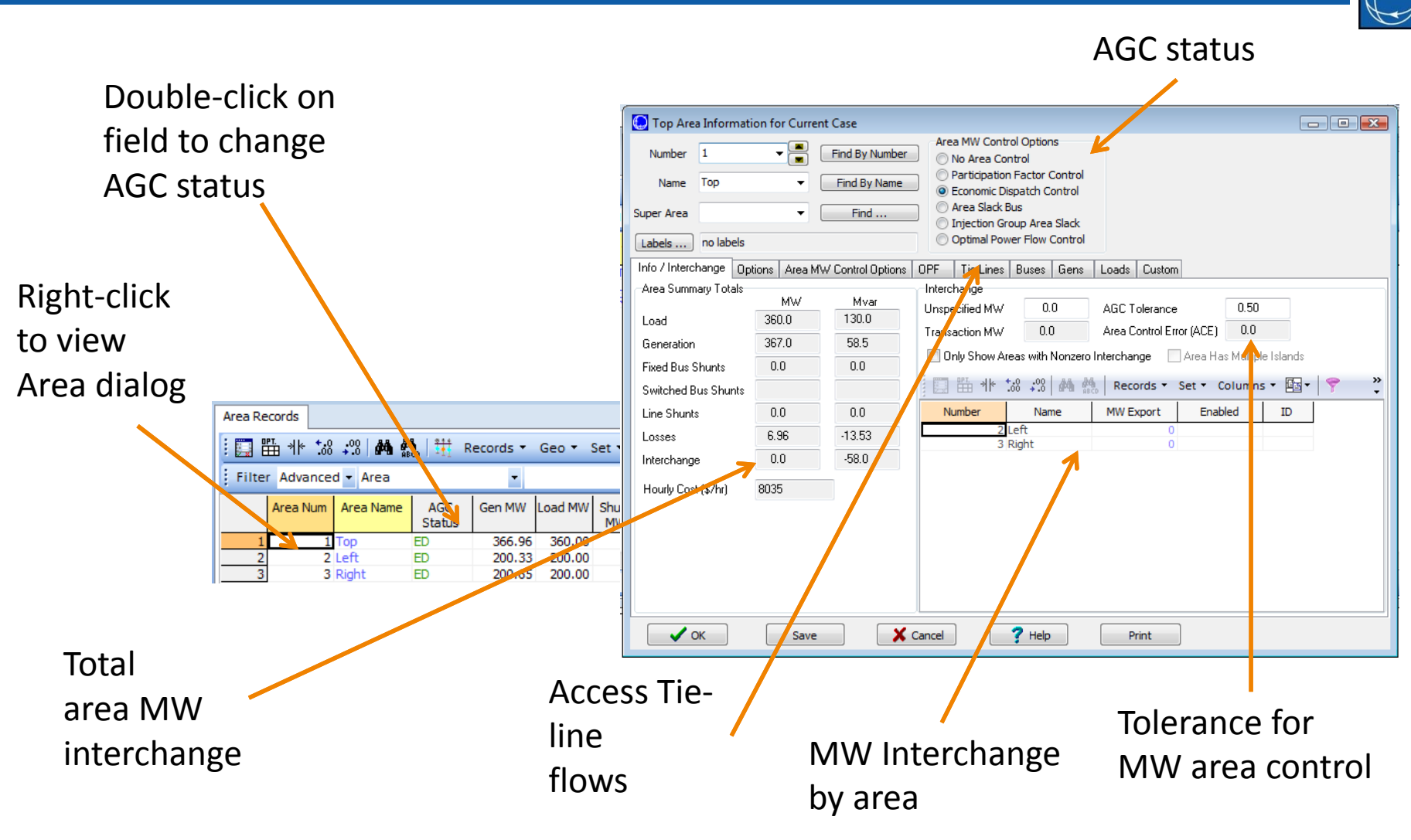

## Economic Dispatch Example

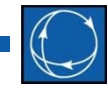

• For B7FLAT Case, verify that all three areas are on economic dispatch control.

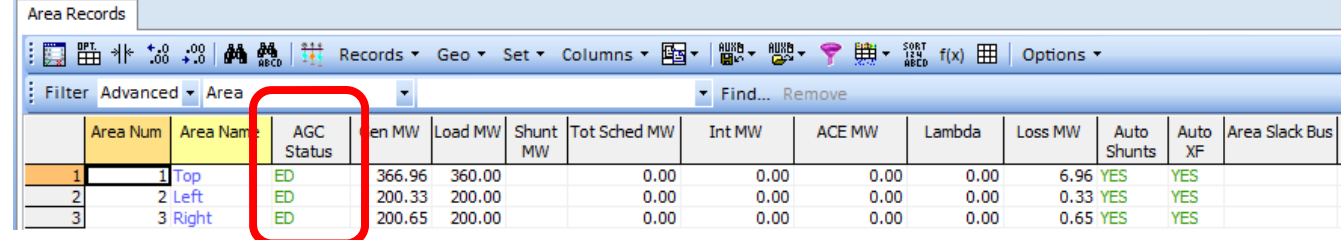

- Open load at bus 2; notice how only generators in TOP area change. Place load back in service.
- Change generator 1 fuel cost to 1.5. Restart simulation. Notice how other generators in area are set to their lower limits.

#### Economic Dispatch Example

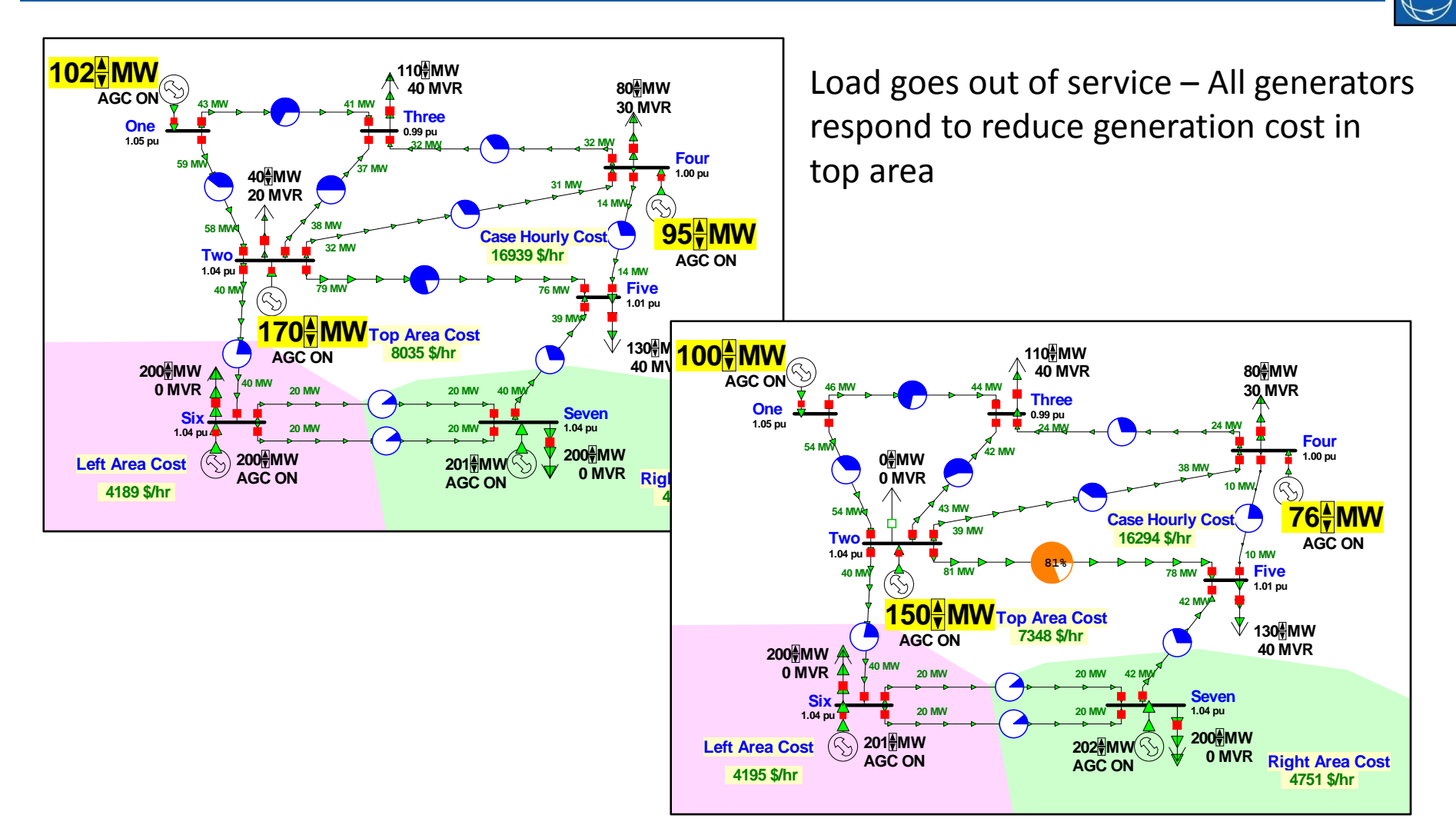

I8: Generator and Area MW

Control 2015 PowerWorld Corporation 25

## Participation Factor Example

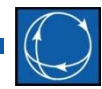

- On B7FLAT case, set participation factors for all three TOP area generators to 1.0.
- Place TOP area on participation factor control.
- Verify that as load is modified, generator outputs all change proportionally
	- cost information is not used.

#### Participation Control Example

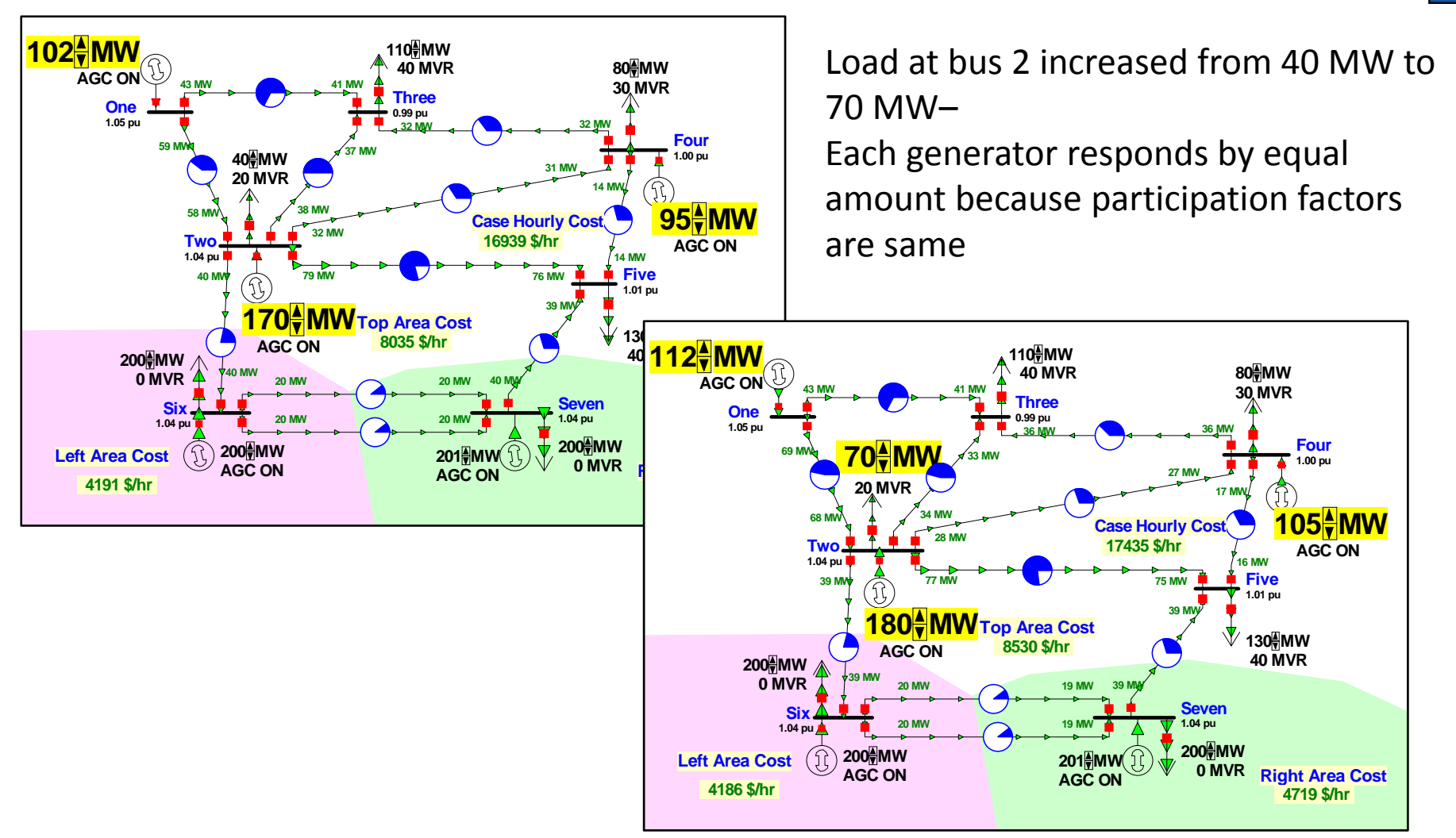

I8: Generator and Area MW

Control 2015 PowerWorld Corporation 27

## Area Slack Bus Control

- An "Area Slack Bus" is *NOT* the same as the "Island Slack Bus".
	- Area Slack Used in *MW Control Loop (see earlier section)* of Power flow to meet ACE of an area
	- Island Slack Used in the *Inner Power Flow loop (see earlier section)* to actually solve <sup>a</sup> set of equations
- Area slack bus control simply means that all change in generator/load/losses in the area is made up by the generators at <sup>a</sup> Single bus.
	- $-$  Equivalent to setting participation factors at all generators to zero and then giving <sup>a</sup> value only to the generators at the Area Slack buses

## Injection Group Area Slack Control

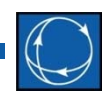

- Allows precise specification of how ACE should be maintained for an area
- Specify group of generators and/or loads that should vary for an area to make up for changes in generation, load, and losses
- Participation factors defined with the injection group determine how each element will respond to MW changes in the area

#### Area Transactions

- 
- MW Transactions are typically used in static power flow studies
	- – $-$  list only one amount
	- – Accessed in the Model Explorer through **Aggregations MW Transactions**
- Multiple transactions may be entered for each set of areas, and transaction may be enabled by economics of OPF (covered in later section)

#### Area Transactions

- Used to quickly set up transactions between an area and
	- –another specific area
	- – $-$  unspecified areas
- Cost and start/stop times are not specified
- Transaction areas must be on area control (Participation Factor, OPF, ED, Area Slack)

### Area Transaction Example

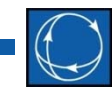

- Open B7FLAT, making sure all three areas are on economic dispatch control.
- Right‐click near (but not on bus 1) to display the oneline local‐menu. Select **Area Information Dialog…** to display Area Dialog for area TOP.
- In Base Interchange by Area table, set 50 as exports to area 2 and to area 3.

### Area Transaction Example

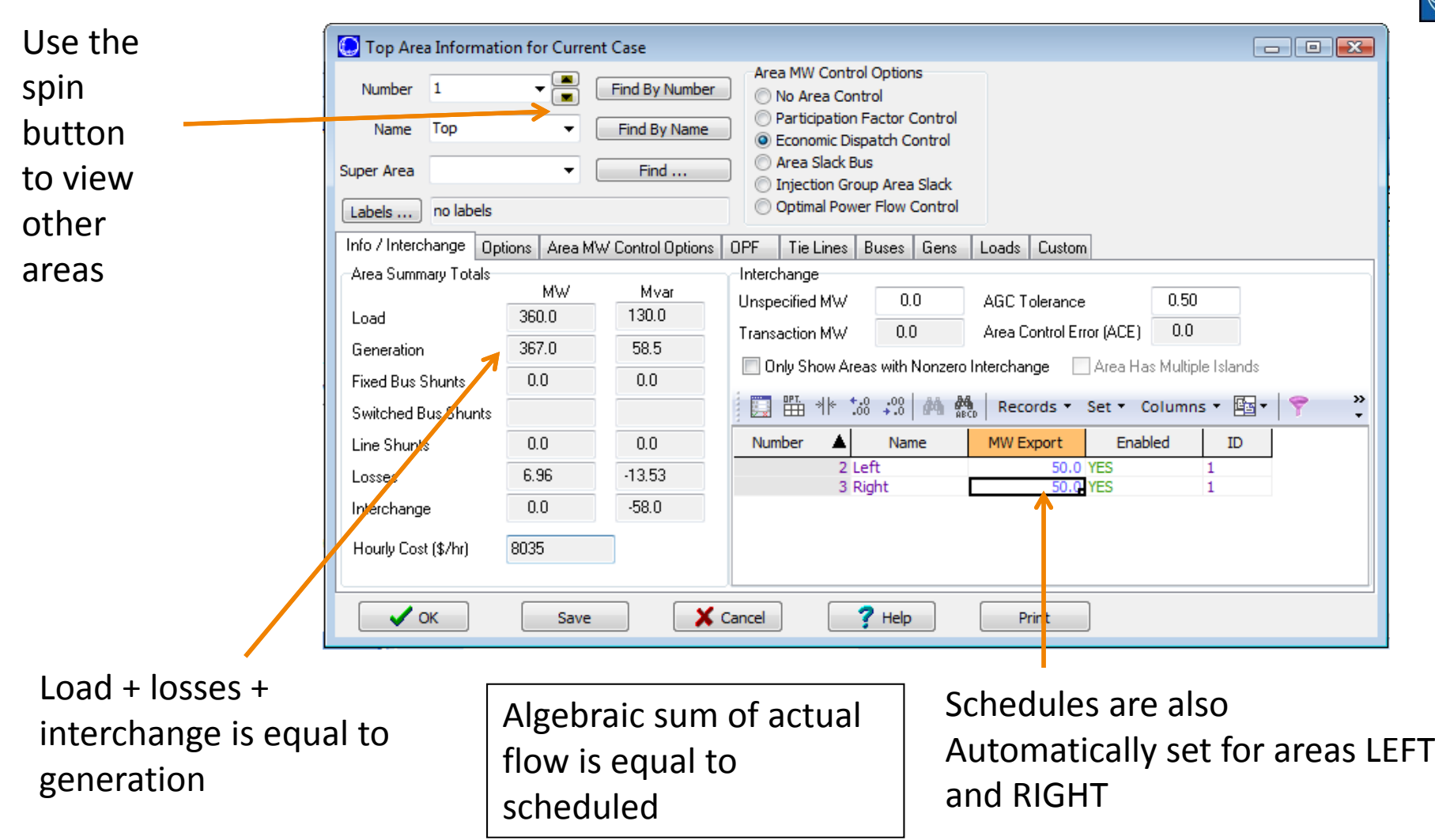

Model Explorer, MW Transactions

- You can also bring up <sup>a</sup> summary of all the transactions in the case
	- Can show in a Matrix or in a List Matrix of Transactions **List of Transactions**  $2$  (Le $\frac{1}{2}$ ) 3 (Right) Area Num Area Name **ACE MW**  $1(Top)$ Top  $-100.00$ 50.00 50.00  $\overline{2}$  $2$  Left 50.00  $-50.00$ 3 3 Right 50.00  $-50.00$ **List of Transactions** Matrix of Transactions Export **Export Area** Import **Import Area** ID. **MW Transfer** Enabled OPF Determine Price Name Name Dispatchable in OPF Area Area Number Number 1 Top 2 Left 1 50.00 YES **NO YES**  $\overline{2}$ 3 Right  $\mathbf{1}$ 50.00 YES **NO YES** 1 Top

I8: Generator and Area MW

## Area Transaction Dialog

- Right‐click on the list of transactions and choose Show Dialog
- Transaction MW Amount
- All other options on this dialog only affect the Optimal Power Flow and will be discussed in the OPF sectionlater.

![](_page_34_Picture_4.jpeg)

Converting Heat Rate Data into Cost Information

- Input Information:
	- – Average Heat Rate Curve Points [MBtu/(MWhr) vs. MW]
	- –Fuel Cost [\$/MBtu]
- Output Information
	- –Total Cost Curve [\$/hr vs. MW]

#### Input Data

• Example Heat Rate Curve Points

![](_page_36_Picture_373.jpeg)

#### Average Heat Rate Curve Graphically

- • Average heat rate represents the "efficiency" of the plant at particular operating levels.
	- –MBtu <sup>=</sup> amount of energy or fuel put in
	- –MWhr <sup>=</sup> amount of energy coming out of plant

![](_page_37_Figure_5.jpeg)

Convert To Input‐Output Curve by multiplying by the Output

- • Input‐Output shows the power going into the generator versus the power coming out
	- –MBtu/hr <sup>=</sup> Input Power <sup>=</sup> fuel being used per hour
	- MW <sup>=</sup> Output Power

![](_page_38_Figure_4.jpeg)

![](_page_39_Picture_0.jpeg)

#### Convert to Cost Curve

• Multiply by the fuel cost in \$/MBtu and add multiple of Variable O&M and Output to convert the input‐ output curve to the cost curve

Note slopes are noted below have the equations

![](_page_39_Figure_4.jpeg)

Entering Cost Data in Simulator using <sup>a</sup> cubic cost model

- Enter six parameters:
	- fc <sup>=</sup> fuel cost
	- VOM <sup>=</sup> variable O&M
	- – $-$  a, b, c, d = coefficients
- The generation cost is then defined as

Generation Cost = fc\*(a + bx + cx<sup>2</sup> + dx<sup>3</sup>) + V<sub>OM</sub>x

• In order to do this, you would need to curve‐fit the input‐output curve to determine the coefficients

Entering Cost Data in Simulator using <sup>a</sup> Piecewise Linear Model

- Because you have individual points on the cost curve, the piecewise linear model is the easiest and most logical to use
	- – Note: Simulator OPF uses linear programming to optimize the generation dispatch, therefore it converts cubic curves into piecewise linear models anyway
- To enter <sup>a</sup> piecewise linear curve, you specify <sup>a</sup> fixed cost, and then pairs of points corresponding to the slope of the cost curve at various output levels
	- This mimics <sup>a</sup> "bid" or "offer" curve from <sup>a</sup> market model

#### Example Piecewise Linear Data

- $\bullet\;$  Fixed Cost = x1(fc\*hr1+V $_{\mathsf{OM}}$ )
	- – $-$  Cost at lowest output specified by the pairs entered
- Enter pairs of (output, slope) as follows

![](_page_42_Figure_4.jpeg)

Minor Change to Set minimum "bid" to <sup>a</sup> specified output

- From looking at your data, it appears that you have a minimum output in mind for each generator.
- Call this minimum output x0
- To model this assume the first slope stays the same, therefore you must only change the output of the first bid to x0, and change the fixed cost

![](_page_43_Figure_4.jpeg)

I8: Generator and Area MW

Control Control Corporation **Control Control Control Control Control Control Control Control Control Control Control Control Control Control Control Control Control Control Control Control Control Control Control Control C** 

![](_page_44_Picture_0.jpeg)

#### Convex Requirement

- Cost curves must be "convex"
	- Required in markets as well
		- You can't sell you "second" block before your first.
	- –Required for mathematical reasons
- Convexity for <sup>a</sup> Piecewise Linear cost model (generator) means that as the output increases, the slopes (or prices) must increase
- Convexity for <sup>a</sup> Piecewise Linear benefit model (load) means that as the load increases, the slopes must decrease

![](_page_45_Picture_0.jpeg)

#### Example – Generator Cost

![](_page_45_Figure_2.jpeg)

#### **Output** Slope

![](_page_45_Figure_4.jpeg)

#### **Acceptable Curve Unacceptable Curve**

![](_page_45_Figure_6.jpeg)

![](_page_45_Figure_7.jpeg)

![](_page_46_Picture_0.jpeg)

#### Example – Load Benefit

#### **Acceptable Curve Unacceptable Curve**

![](_page_46_Figure_4.jpeg)

![](_page_46_Figure_5.jpeg)

![](_page_46_Figure_6.jpeg)

![](_page_46_Picture_7.jpeg)

#### Blank Page